# GPU Usage

Use the **GPU Usage** tool in the **Performance and Diagnostics Hub** to better understand the high-level hardware utilization of your Direct3D app. You can use it to determine whether the performance of your app is CPU-bound or GPU-bound and gain insight into how you can use the platform's hardware more effectively.

This is the **GPU Usage** window:

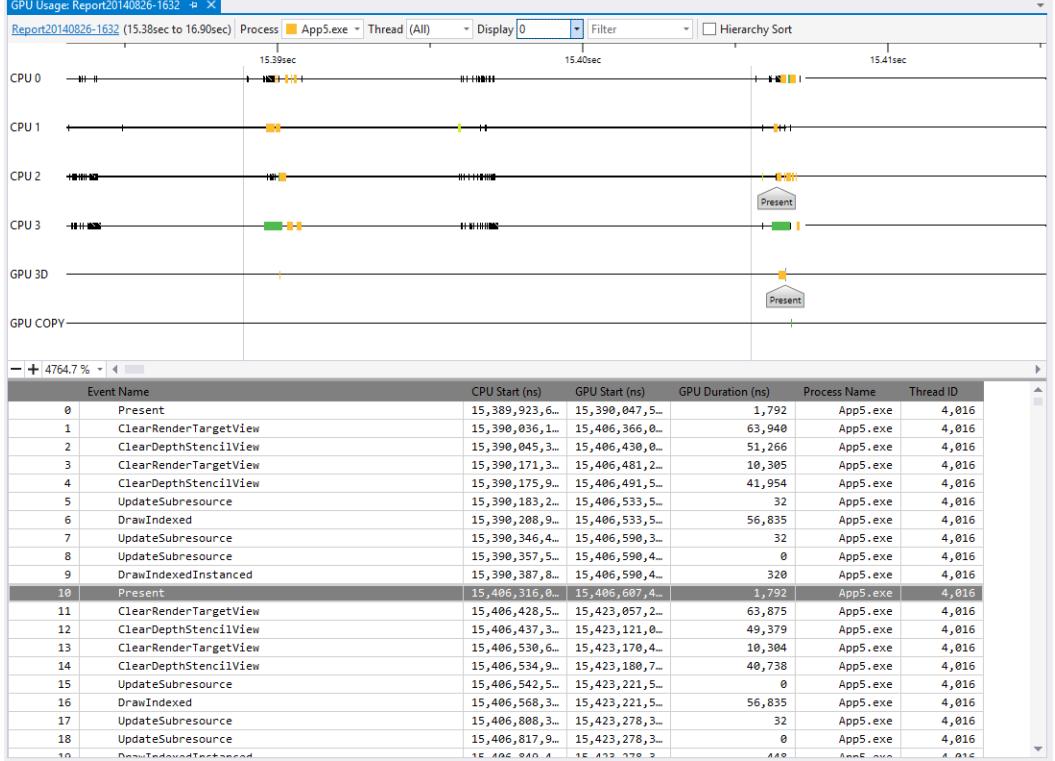

## Requirements

The following are requirements for using the GPU Usage tool.

- Visual Studio 2013 Ultimate, Premium, Professional, or Express for Windows.
- Visual Studio 2013 Update 4 CTP1
- A GPU and driver that support the necessary instrumentation.

*Note: For more information on supported hardware and drivers, see Hardware and Driver Support at the end of this document.*

## Using the GPU Usage tool

When you run your app under the **GPU Usage** tool, Visual Studio 2013 Update 4 CTP1 creates a diagnostic session that graphs high-level information about your app's rendering performance and GPU utilization in real-time.

To start the **GPU Usage** tool:

- 1. In the main menu, choose **Debug**, then **Performance and Diagnostics** (Keyboard: Press Alt+F2).
- 2. In the **Performance and Diagnostics Hub**, check the box next to **GPU Usage**. Optionally, check the boxes next to other tools you're interested in. You can run several **Performance and Diagnostics** tools concurrently to get a fuller picture of your app's performance.

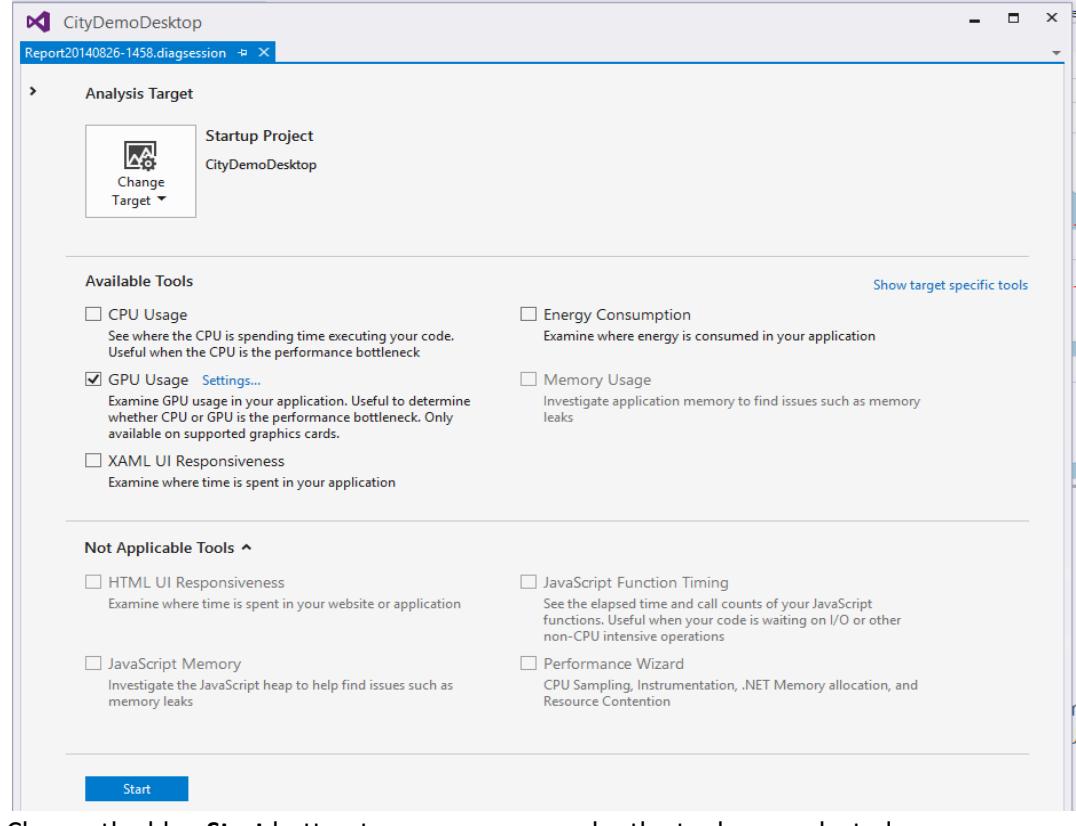

3. Choose the blue **Start** button to run your app under the tools you selected.

The high-level information that's displayed in real-time includes frame timing, frame rate, and GPU utilization. Each of these pieces of information are graphed independently, but use a common timescale so that you can easily relate between them.

The **Frame time (ms)** and **Frames per second (FPS)** graphs contain a red, horizontal line that represents a performance target of either 60 or 30 frames per second. In the **Frame time** graph, your app is exceeding the performance target when the graph is below the line and missing it when the graph is above the line. For the Frames per second graph it's the opposite – your app is exceeding the performance target when the graph is above the line and missing it when the graph is below the line. Primarily, these graphs are used to get a high-level idea of your app's performance and to identify slowdowns that you might want to investigate -- for example, a sudden drop in frame rate or a spike in GPU Utilization.

While your app runs under the GPU Usage tool, the diagnostics session also collects detailed information about graphics events that were executed on the GPU. This information is used to generate a more granular report of how your app utilizes the hardware. Because this report takes some time to generate from the collected information, it's only available after the diagnostics session is done collecting information.

When you want to look at a performance or utilization issue more closely, stop collecting performance information so that the report can be generated.

To generate and view **GPU Usage Report**:

1. In the bottom portion of the **Performance and Diagnostic window**, choose the **Stop Collection** link or press **Stop** in the upper left-hand corner.

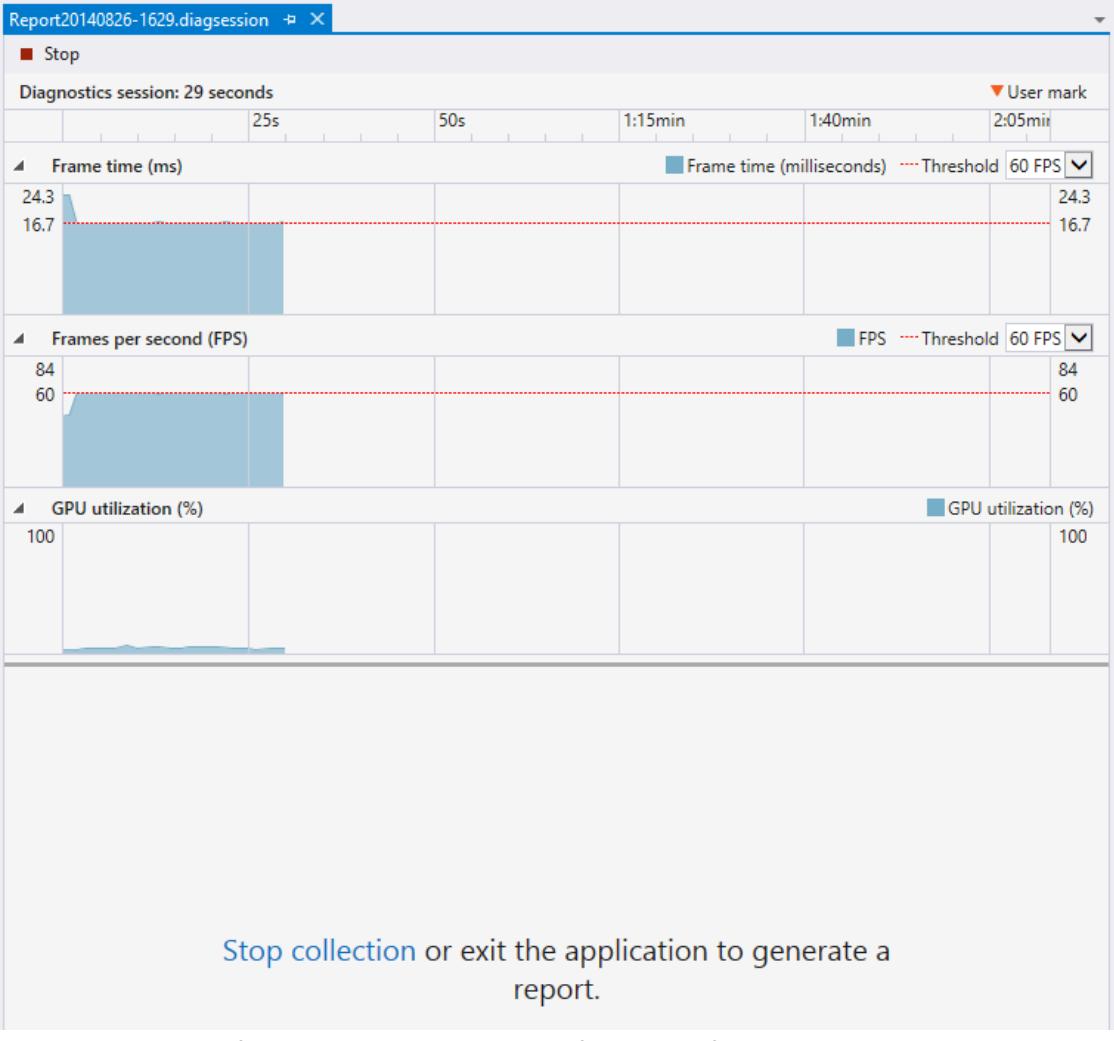

- 2. In the top portion of the report, select a section from one of the graphs that shows the issue you want to investigate. Your selection can be up to 3 seconds long; longer sections are truncated towards the beginning.
- 3. In the bottom portion of the report, choose the **here** link in the **…click here to view details of GPU usage for that range** message to view a detailed timeline of your selection.

This opens a new tabbed document that contains the report. The GPU Usage report helps you to see when a graphics event is started on the CPU, when it reaches the GPU, and how long it takes the GPU to execute it. This information can help you to identify bottlenecks and opportunities for increased parallelism in your code.

#### Using the GPU Usage Report

The top portion of the GPU Usage report displays timelines for the CPU processing activity, GPU rendering activity and GPU copy activity. These timelines are divided by light-grey, vertical bars that represent the display's vsync; the frequency of the bars matches the refresh rate of one of the displays (selected by using the **Display** drop-down,) that **GPU Usage** data was collected from. Because the display might have a higher refresh rate than your app's performance target there might not be a 1-to-1 relationship between vsync and the frame-rate you want your app to achieve. To meet its performance target an app must complete all processing, perform rendering, and make a *Present()* call at the targeted framerate, but the rendered frame will not be displayed until the next vsync after *Present().*

The bottom portion displays a listing of the graphics events that occurred during the time period of the report.

Here's the **GPU Usage Report** window:

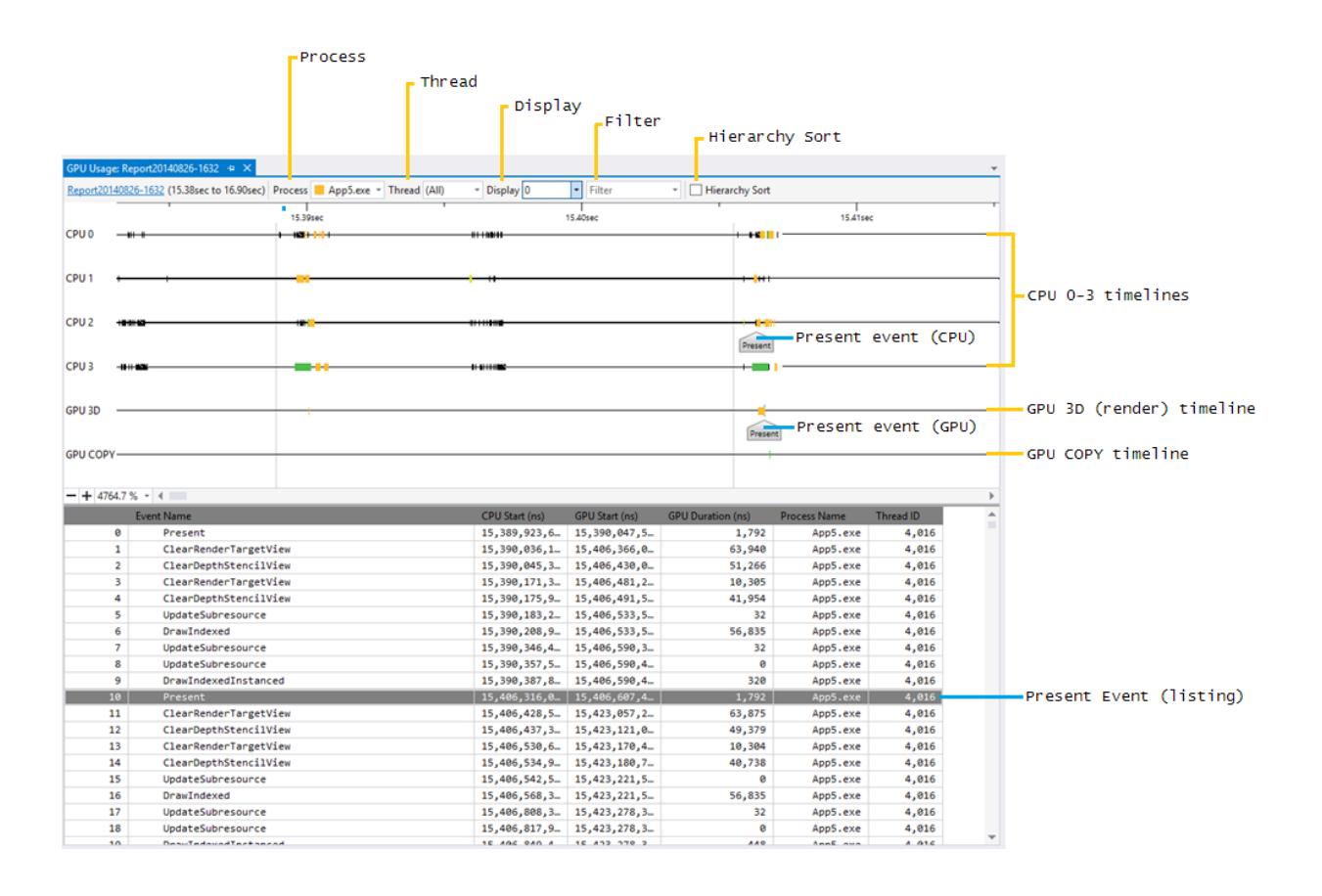

Selecting one of the events in the bottom portion of the report places a marker at corresponding events in the relevant timelines, typically one event on a CPU thread that represents the API call and another event on one of the GPU timelines that represents when the GPU completed the task. Likewise, selecting one of the events in a timeline highlights the corresponding event in the bottom portion of the report.

When zoomed out of the timelines in the top portion of the report, only the most time-consuming events are visible. To see events that have a shorter duration, zoom into the timelines by using Ctrl + wheel on your pointing device, or the scaling control in the lower left-hand corner of the top panel. You can also drag the timeline panel's contents to move through the recorded events

To help you find what you're looking for, you can filter the GPU Usage Report based on Process names, Thread IDs, and the event name; additionally, you can choose which display's refresh rate determines the vysnc lines and you can sort events hierarchically if your app uses the ID3DUserDefinedAnnotation interface to group rendering commands.

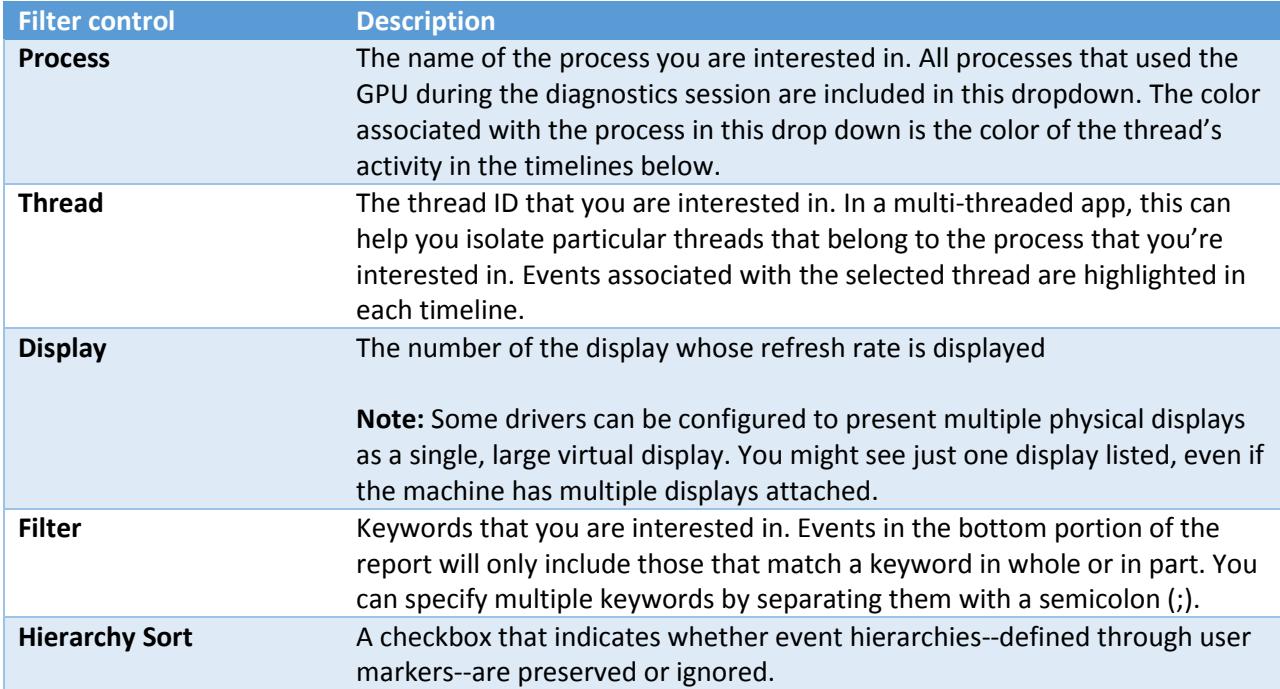

Here are more details:

The list of events in the bottom portion of the GPU Usage Report displays the details of each event.

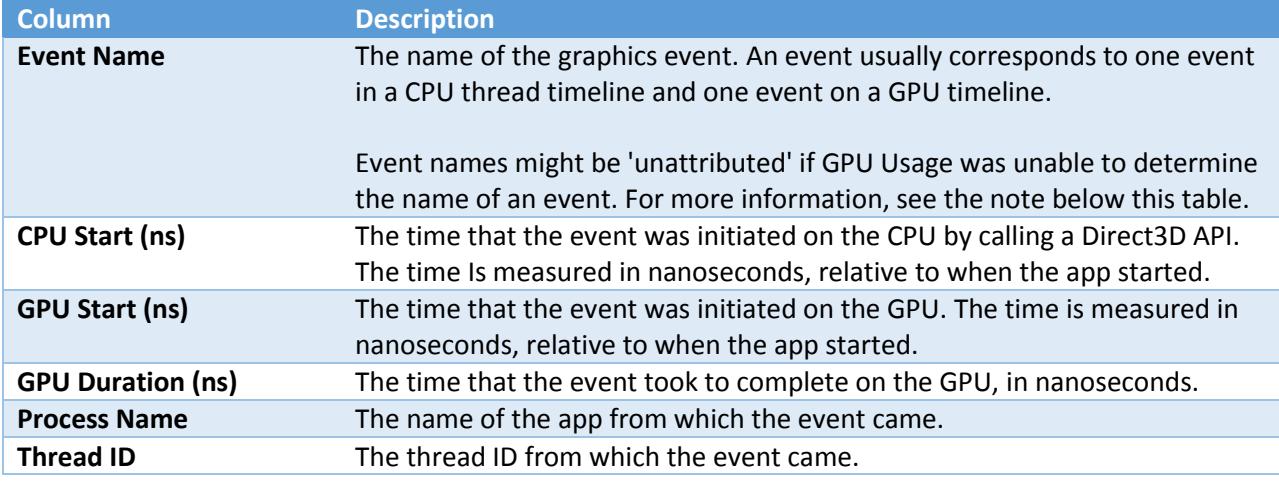

*Note: Windows 8.1 is required for event attribution. Additionally, if your GPU or driver don't support the necessary instrumentation features, all events will appear as 'unattributed'. Make sure to update your GPU driver and try again if you experience this problem. For more information, see Hardware and Driver Support below.*

#### GPU Usage settings

You can configure the **GPU Usage** tool to postpone collection of profiling information, rather than starting to collect information as soon as the app starts. Because the size of the profiling information can be significant, this is useful when you know that slowdowns in your app's performance won't appear until later.

To postpone profiling from the start of the app:

- 1. In the main menu, choose **Debug**, then **Performance and Diagnostics** (Keyboard: Press Alt+F2).
- 2. In the **Performance and Diagnostics Hub**, follow the **settings** link next to **GPU Usage**.
- 3. Under **GPU Profiling Configuration**, on the **General** property page, clear the **Begin profiling at app start** checkbox to postpone profiling.

When you postpone the collection of profiling information by using this setting, an additional link becomes available in the bottom portion of the **GPU Usage** tool window when you run your app under the GPU Usage tool. To start collecting profiling information, choose the **Start** link in the **Start collecting additional detailed GPU Usage Data** message.

### Hardware and Driver Support

The following GPU hardware and drivers are supported:

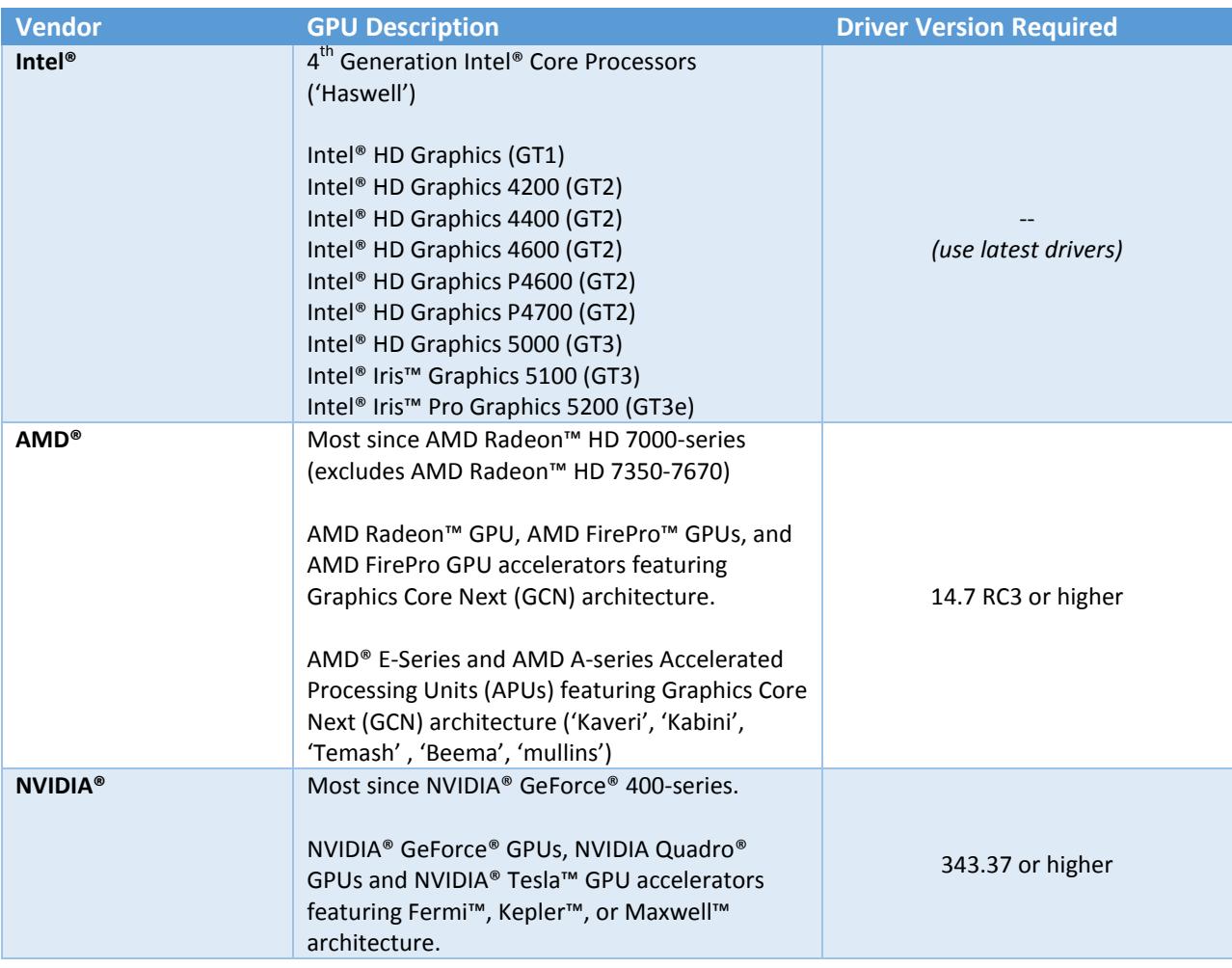

*Note: This table contains preliminary and possibly incomplete information. It's intended for general guidance only at this time. All trademarks and/or registered trademarks are property of their respective owners.*

Multi-GPU configurations such as NVIDIA® SLI™ and AMD Crossfire™ are not supported at this time. Hybrid graphics setup, such as NVIDIA® Optimus™ and AMD Enduro™ are supported.